### **Agency Audited Financial Statements to GTAS Reclassified Statements – Detail Reconciliation Instructions.**

*Disclaimer*: This instruction document assumes that your agency has completed and certified (signed off) both the GTAS and GFRS data submissions. Each agency should be performing this analysis throughout the concurrent submission of each system. The deliverable that Fiscal Service is expecting will be due the same day submissions are due.

#### *Detailed Instructions:*

**1. Log into GTAS and Navigate to the reports Module – select Statements under report type, run the NEW GTAS Reconciliation Reports by your FR entity (each Statement will need to be run separately). Please always select "Certified" as the Adjustment Status (see screen shots below).**

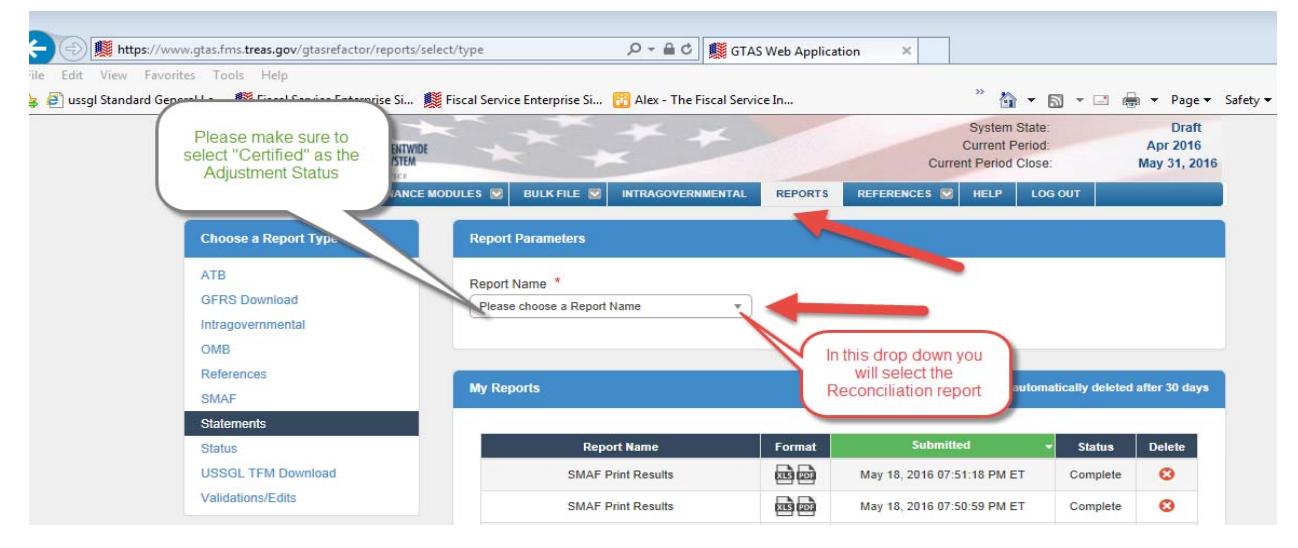

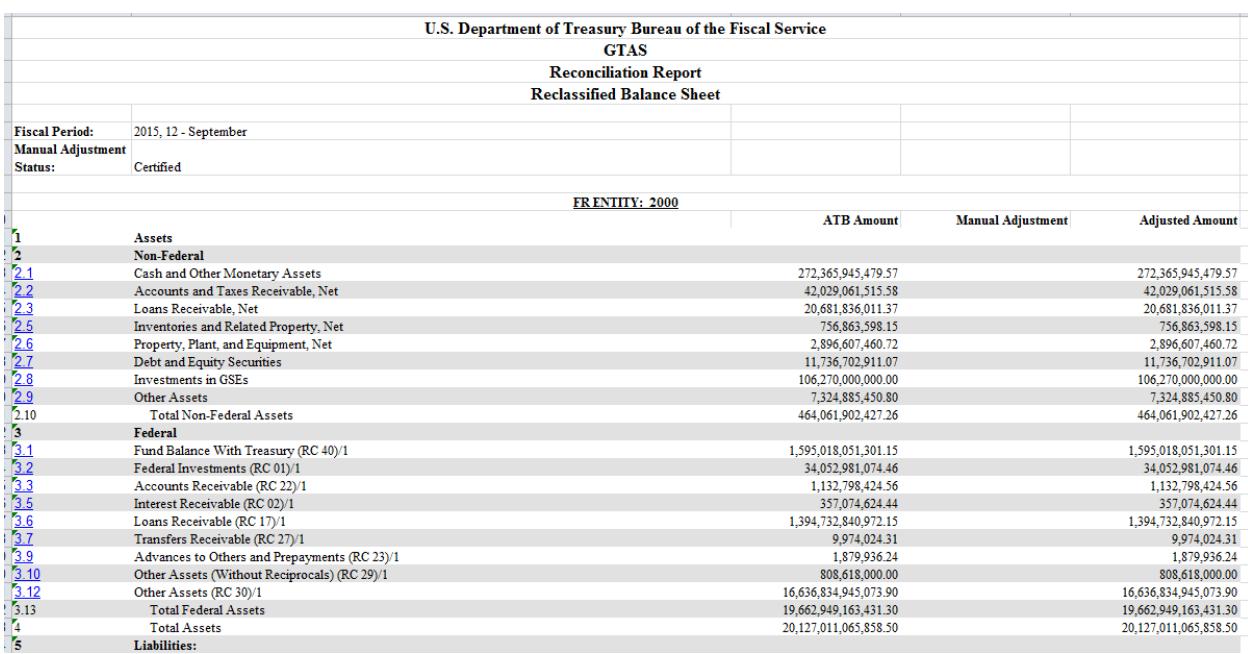

**2. Gather your Agency's Audited Financial Statements – this includes the Balance Sheet, the Statement of Net Cost and the Statement of Changes in Net Position. Other Statements that could be included are the Income Statement or the Statement of Custodial Activity.**

**3. Open the Fiscal Service produced Reconciliation template – this document has all of the reclassified closing package lines that are available to use (see screen shot below). The template may be found under "Updates" on the following webpage:**

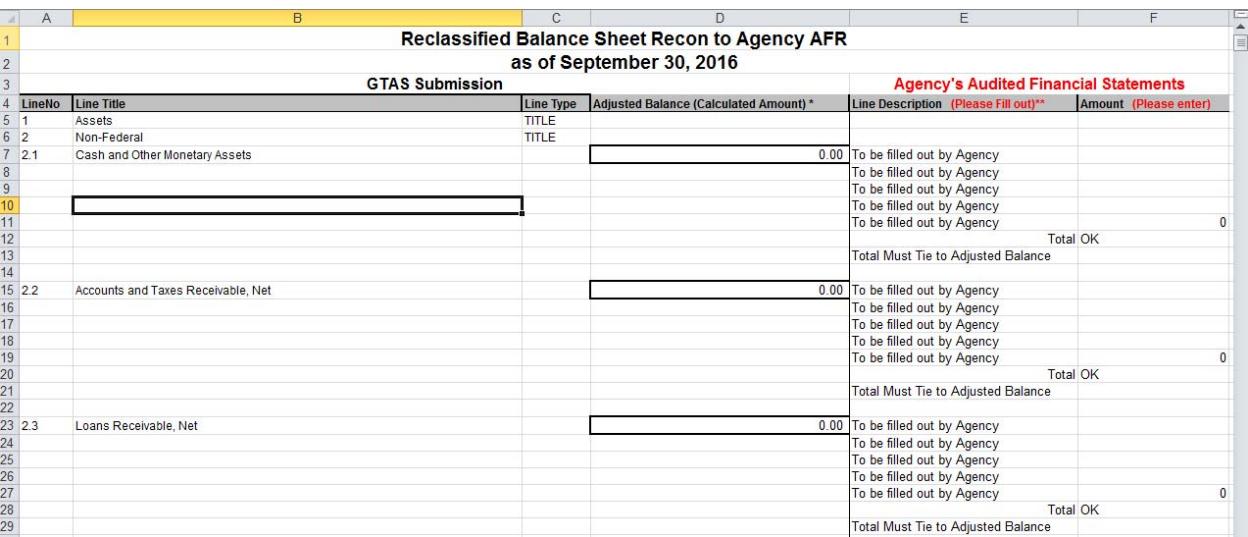

**https://fiscal.treasury.gov/fsreports/rpt/finrep/fr/fr\_index.htm**

**4. Pick the appropriate tab of the Reconciliation template for the Reclassified Statement you are reconciling (see screen shot below).**

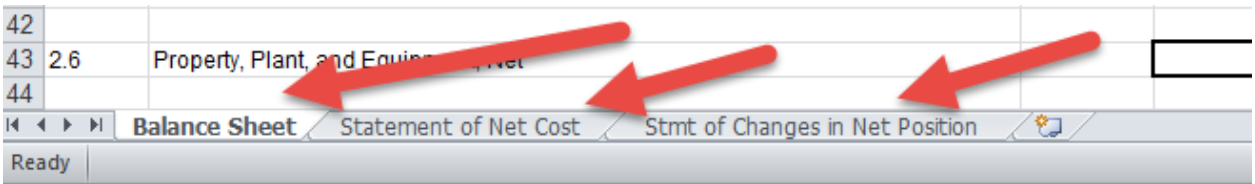

**5. Manually input the amounts that appear on the GTAS Reconciliation report you ran in Step 1 in Column D of the Reconciliation template for the applicable closing package lines (see screen shots below). You will do this for every non calculated closing package line item.**

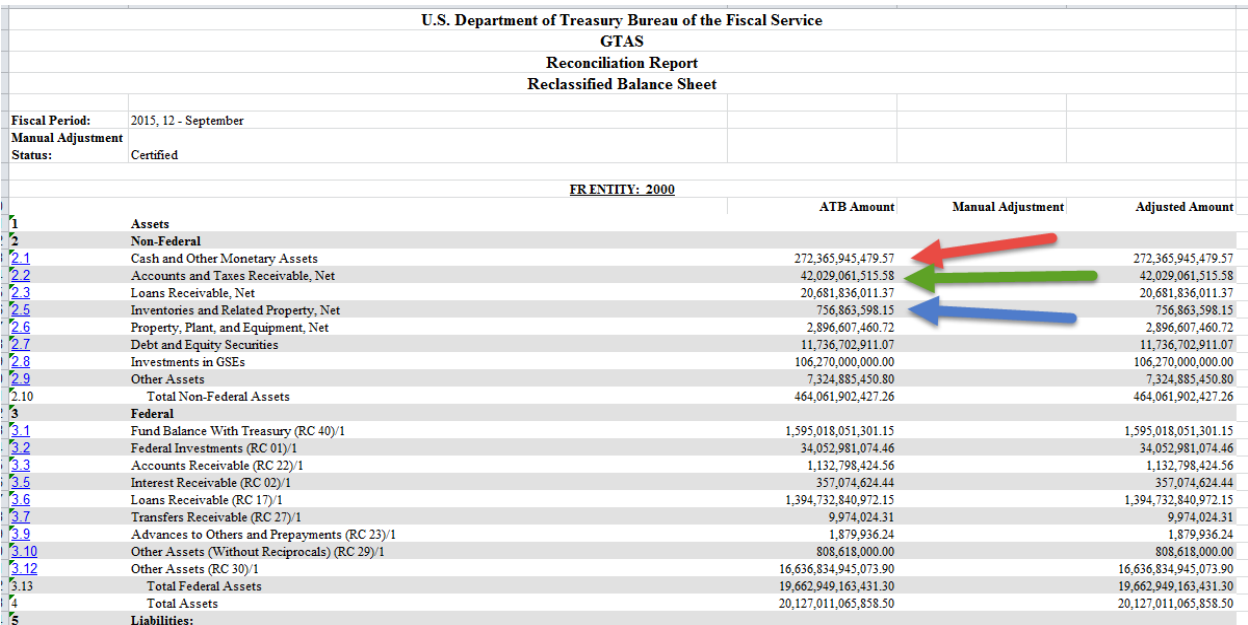

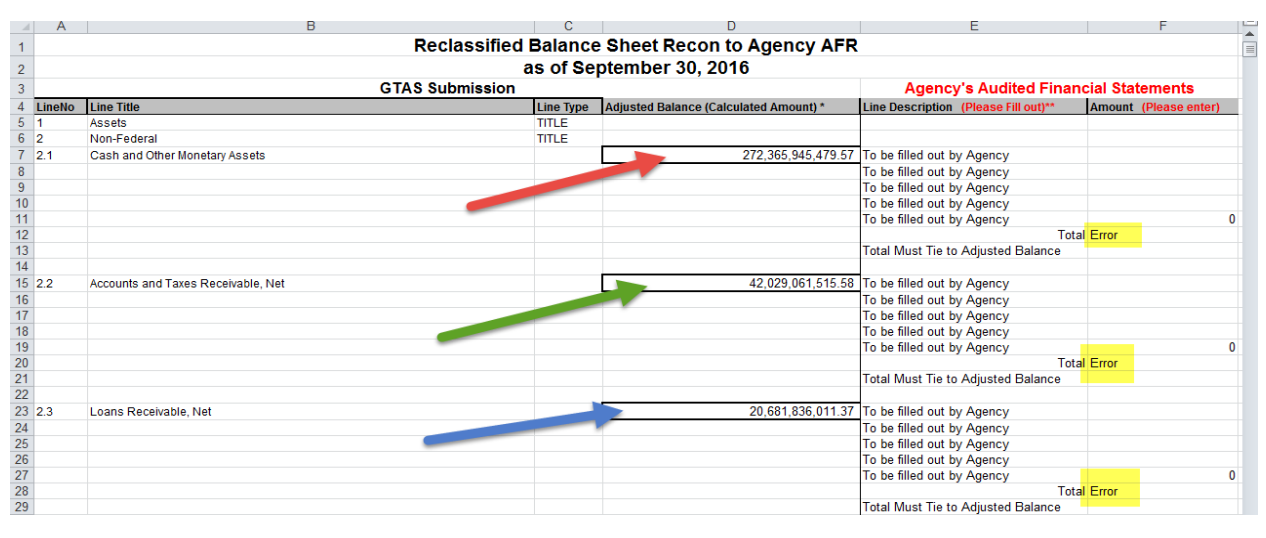

**6. Manually fill out each Audited Financial Statement Line item from your Agency Audited Financial Statements\* (see screen shot below).**

- **Line Title = Column F**
- **Line Amount = Column E**

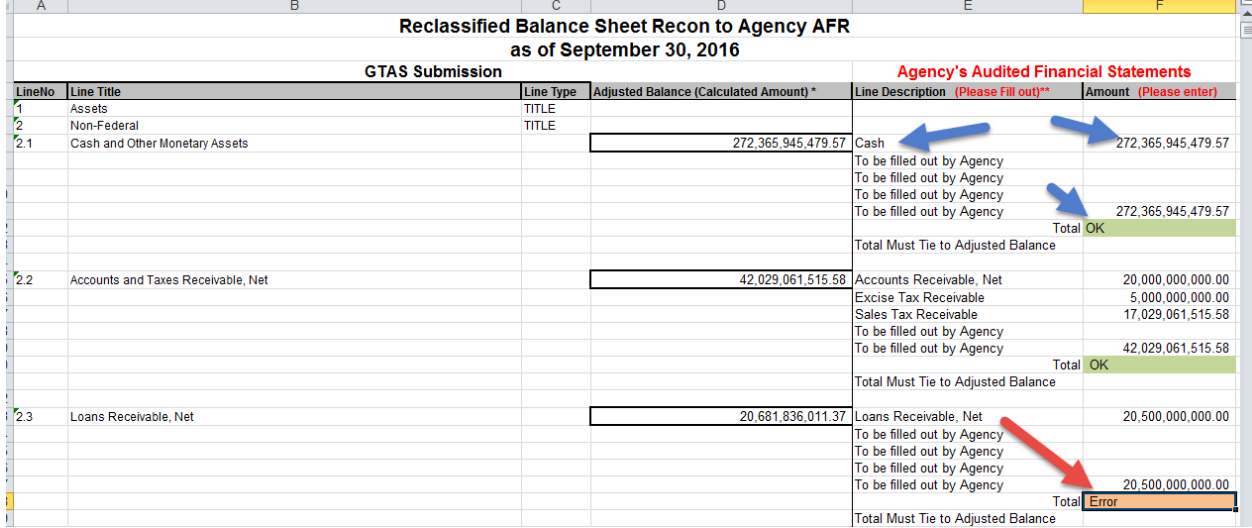

**7. Totals between each line item must tie (see screen shot below). If the total field displays "Error", please research the discrepancies and resolve the difference. Below are a couple helpful suggestions in researching and resolving the discrepancy.**

- **Check to make sure every Treasury Account Symbol and/or Manual Adjustment is certified in GTAS. Data that is not certified will not pull into the Reconciliation report. The Reconciliation report contains both bulk file data and any applicable manual adjustments.**
- **Utilize the bulk file data tabs on the Reconciliation report to determine exactly how GTAS is calculating each closing package line item.**

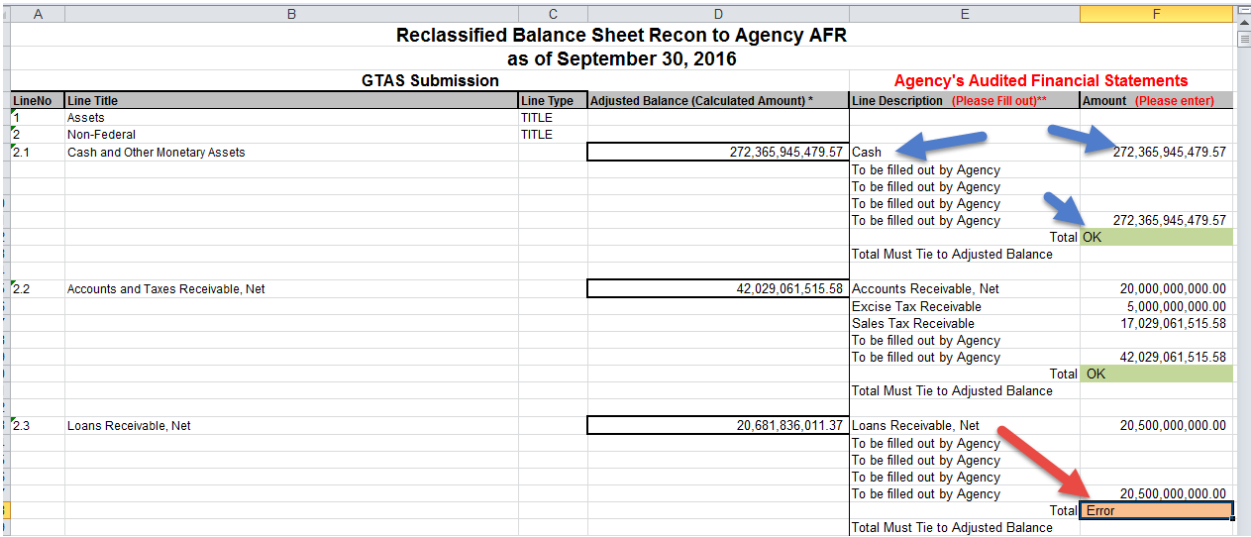

# **Note: When Splitting your Financial Statement lines amongst multiple Reclassified lines please use the format in the following screenshot.**

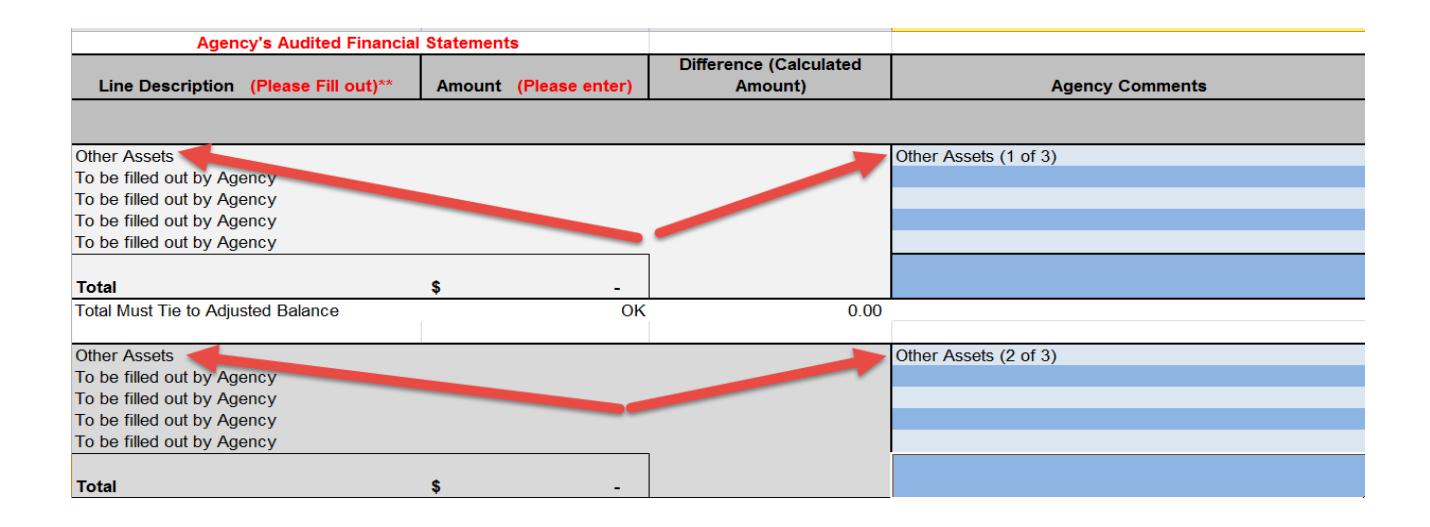

## **Things to Remember:**

- Fiscal Service has provided 5 text lines for each Closing Package Line (this is for instances where there is not a 1 to 1 relationship between the Audited Statements Line and the Reclassified Closing Package Line).
- If you should need more than 5 text lines for a particular closing package line, please email the GTAS Team (GTAS.Team@fiscal.treasury.gov) detailing your needs and we will modify the template for your agency.
- **When splitting amounts the Line Description Names, in column E, need to directly match specific Line Items in an Agency's AFR. Please, do not enter amounts that do not directly match with the face of your Agency's Financial Statements.**
- **Please note that you do not need to adjust out your Custodial Activity when reconciling to your GTAS Statements. Please note the differences attributable to Custodial activity in the comments section of the Reconciliation Template (Section: 4705.20A—Custodial Activity)**
- There is no need to utilize every closing package line provided in the Reconciliation template we have provided. If your agency has no data for that particular line item, please leave it blank.

 **Treasury Financial Manual Volume I, Part 2, Section 4705.15c—Federal Trading Partner Notes** states:

"Federal trading partners and amounts for each federal closing package line item reported based on the reclassified financial statements will be derived from GTAS ATB data. Amounts identified as federal should be net of intradepartmental eliminations with the following exceptions:

- For U.S. Office of Personnel Management only, intradepartmental imputed costs reported with a trading partner code of unknown; and
- Regular expenditure transfers from Trust Fund accounts and Fiduciary Fund accounts to other general appropriated funds.

Identifying the trading partner enables analysis and elimination of federal activity/balances based on reciprocal categories at the governmentwide level. See Appendix 5 for a complete list of agency identifiers and FR entities.

All General Fund activity will be reported to the appropriate reclassified financial statement line within RC 30–RC 48 activities. The General Fund activity based on the USSGL and federal/non‐federal attributes will be reported to the appropriate closing package line within RC 30–RC 48 (see Appendices 1, 6, and 7 for the appropriate reclassification of reclassified financial statement lines) using a federal/non‐federal attribute domain value of "G." See Appendix 9 for more details on transactions with the General Fund."

**Therefore, any intradepartmental differences identified during the AFR to Closing Package reconciliation should be noted and will be treated as valid reconciling items.**

## **Additional Instructions**

*Per the "Closing Package Audit" pdf distributed to the governmentwide community, please follow the below instructions when submitting the Reclassified Reconciliation reports to your auditors.*

#### **1. Add in the your FR entity name.**

 On Row 9, right next to "FR Entity", type in your FR entity name (use appendix 5 of TFM 2‐4700 if you do not know your exact FR entity name. See screenshot.

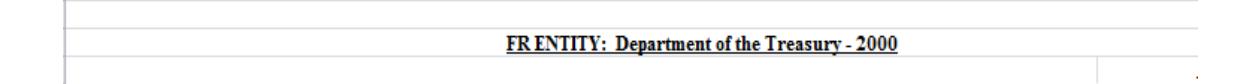

#### $\overline{B}$ G E % Cut U.S. Department of Treasury Bureau of the Fiscal Service  $\overline{1}$ **Da** Copy  $\overline{2}$ **GTAS** Paste Options: **Reconciliation Report**  $\overline{3}$ **Reclassified Balance Sheet**  $\overline{A}$  $\overline{\Lambda}$ Paste Special... 6 2016, 11 - August Insert  $\overline{7}$ Certified Delete  $\overline{8}$ **Clear Contents**  $\mathsf{q}$ **FRENTITY: 1137**  $10<sup>10</sup>$ **ATB** Amount Manual Adjustme Format Cells... nount 11 Assets Column Width... 12 Non-federal  $Hide$ 20.068.138.406.92 13 Cash and other monetary assets 106.92 Unhide 14 Accounts and taxes receivable, net 34,035,839.10  $39.10$ 15 Loans receivable, net 424.580.209.96 424 580 209 96 16 Other assets 36,756,371,705.11 36,756,371,705.11 Highlight Columns C 17 Total non-federal assets 57,283,126,161.09 57,283,126,161.09 and D, Right Click, 18 Federal 38.679.674.752.17 19 Fund balance with Treasury (RC 40)/1 scroll down and 38.679.674.752.17 38,679,674,752.17 20 Total federal assets select Hide. 38,679,674,752.17 95,962,800,913.26 95,962,800,913.26  $21$ **Total assets** 22 Liabilities: 23 Non-federal 24 Accounts payable 481,877,656.55 481,877,656.55 25 Federal employee and veteran benefits payable<br> $14 + 1$  H Reclassified BS / TAS / Bulk File / 2.01 / 2.02 / 2.03 / 2.08 / 3.01 636.061.00 636.061.00  $\sqrt{6.09}/7.01/7.05/7.06$  $/6.03$

#### **2. Hide the ATB amount and Manual Adjustment Columns**

- 3. Print first Tab to PDF to eliminate the extraneous TABS not needed for submission to the auditors.
	- While on the First TAB, and after Columns C and D have been hidden, click the print icon in **the top ribbon (will vary depending on your version of Excel)**
	- Most likely you will need to format the report so that it is print ready, to do this you will need **to format so that all columns fit on one page – see screenshots below for example**

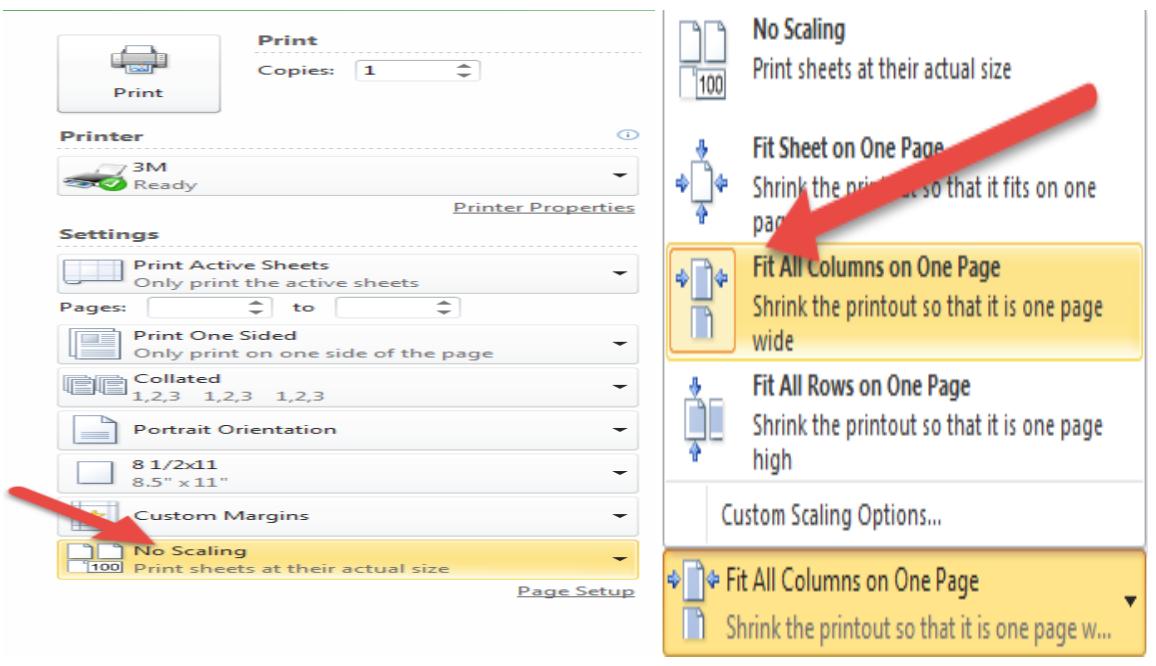

 **Once the report is formatted properly, ensure "Print Active Sheets" is selected under settings (this ensures only the first TAB is printed), then select "Adobe PDF" in the dropdown menu, then click Print ‐ See Screenshot**

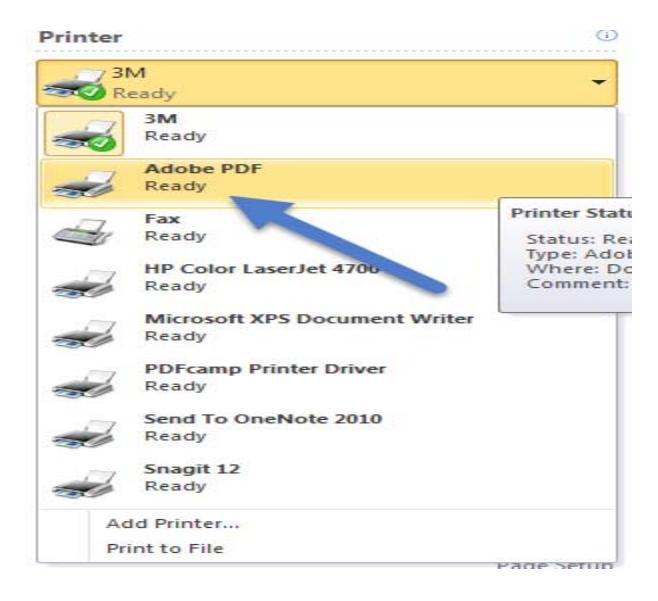